# Anonieme oproep blokkeren op een Cisco IPtelefoon 8800 Series multiplatform telefoon  $\overline{\phantom{a}}$

## Doel

Het blokkeren van anonieme vraag op Cisco IP-telefoon 8800 Series Multiplatform Phone laat u inkomende vraag filteren die bezoekersinformatie niet toont. Indien ingeschakeld, verwerpt deze functie automatisch specifieke oproepen.

Dit artikel beoogt u te tonen hoe u anonieme vraag het blokkeren op de Cisco IP-telefoon 8800 Series Multiplatform door zijn web-based nut en telefoon GUI toelaat.

### Toepasselijke apparaten | Firmwareversie

• IP-telefoon 8800 Series | 11.0.1 (<u>Download nieuwste release</u>)

De 8800 Series telefoons waarnaar in dit artikel wordt verwezen zijn geen Enterprise-telefoons die een specifieke gesprekscontroller gebruiken. Als u de twee verschillende soorten telefoons wilt vergelijken, bekijk dan [Vergelijken & Contrast:](/content/en/us/support/docs/smb/collaboration-endpoints/cisco-ip-phone-8800-series/1574-Compare-and-Contrast-Cisco-IP-MPP-Phones-and-Cisco-Unified-IP-Phones.html) [Cisco IP MPP-telefoons en Cisco Unified IP](/content/en/us/support/docs/smb/collaboration-endpoints/cisco-ip-phone-8800-series/1574-Compare-and-Contrast-Cisco-IP-MPP-Phones-and-Cisco-Unified-IP-Phones.html)[telefoons.](/content/en/us/support/docs/smb/collaboration-endpoints/cisco-ip-phone-8800-series/1574-Compare-and-Contrast-Cisco-IP-MPP-Phones-and-Cisco-Unified-IP-Phones.html) Ī

### Anonieme oproep blokkeren

### Via het webgebaseerde hulpprogramma

Stap 1. Meld u aan bij het webgebaseerde hulpprogramma van de IP-telefoon en klik op Admin Login > Advanced.

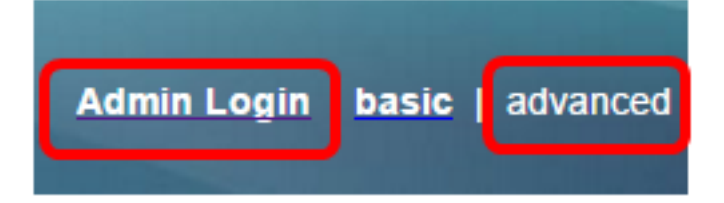

Stap 2. Klik op Voice > User.

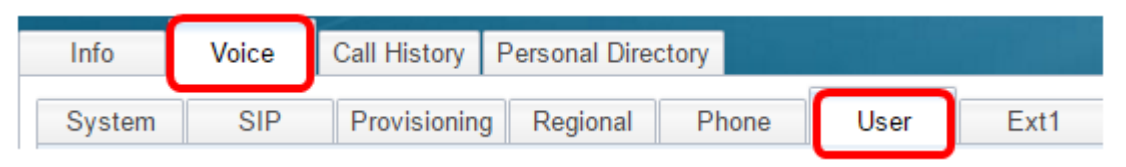

Stap 3. Kies Ja onder Aanvullende services in het vervolgkeuzemenu ANC-instelling blokkeren.

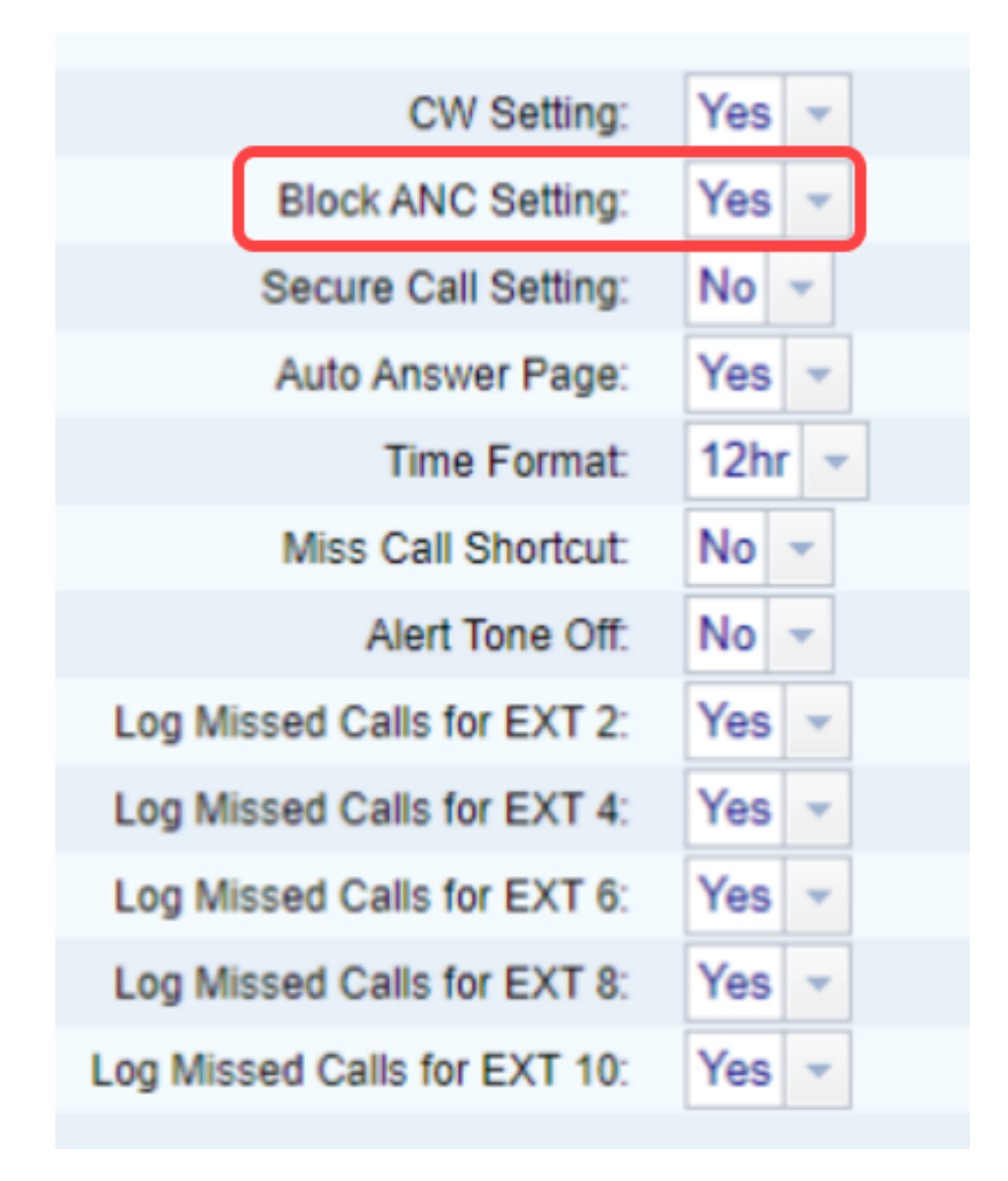

Stap 4. Klik op Alle wijzigingen indienen.

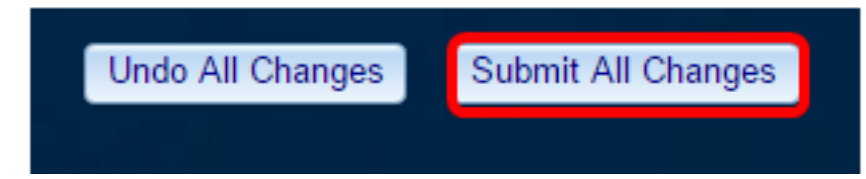

Je had nu met succes anonieme gesprekken op je telefoon moeten blokkeren via het web-based utility.

#### Via de telefoon GUI

Stap 1. Druk op de knop Toepassingen op de IP-telefoon.

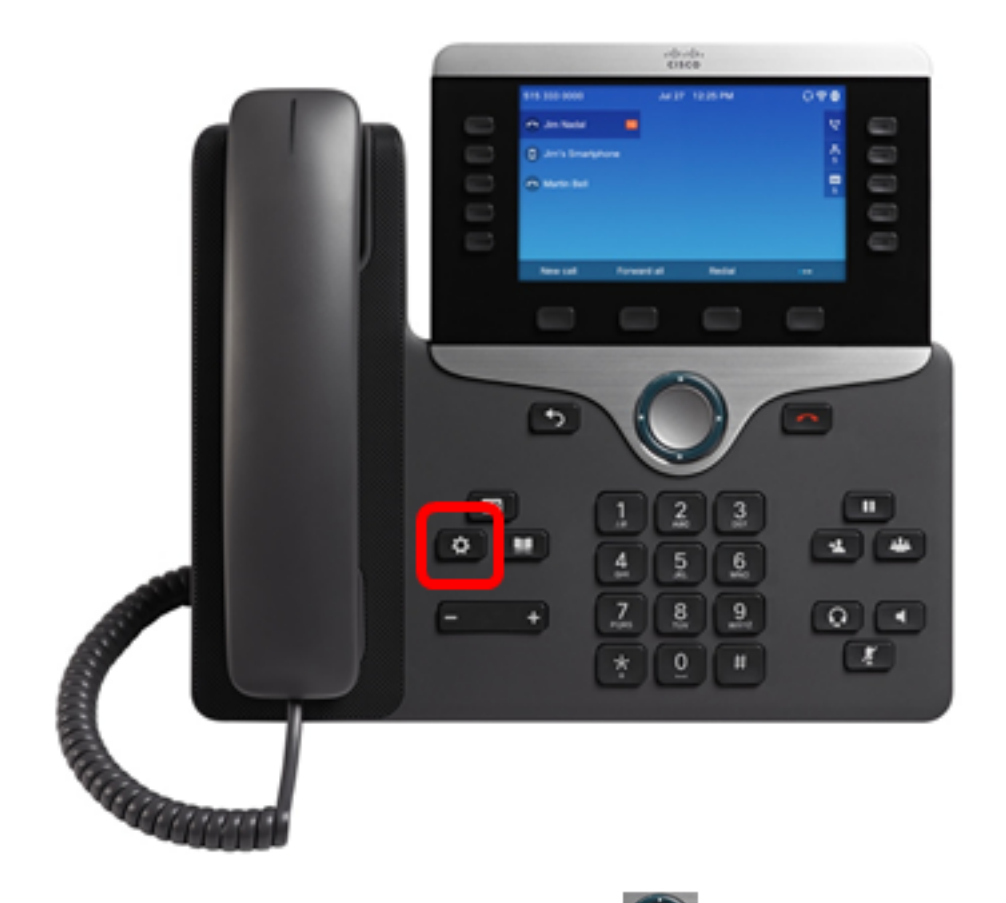

Stap 2. Gebruik de knop Navigatiecluster , navigeer naar gebruikersvoorkeuren en druk vervolgens op de knop Softkey selecteren.

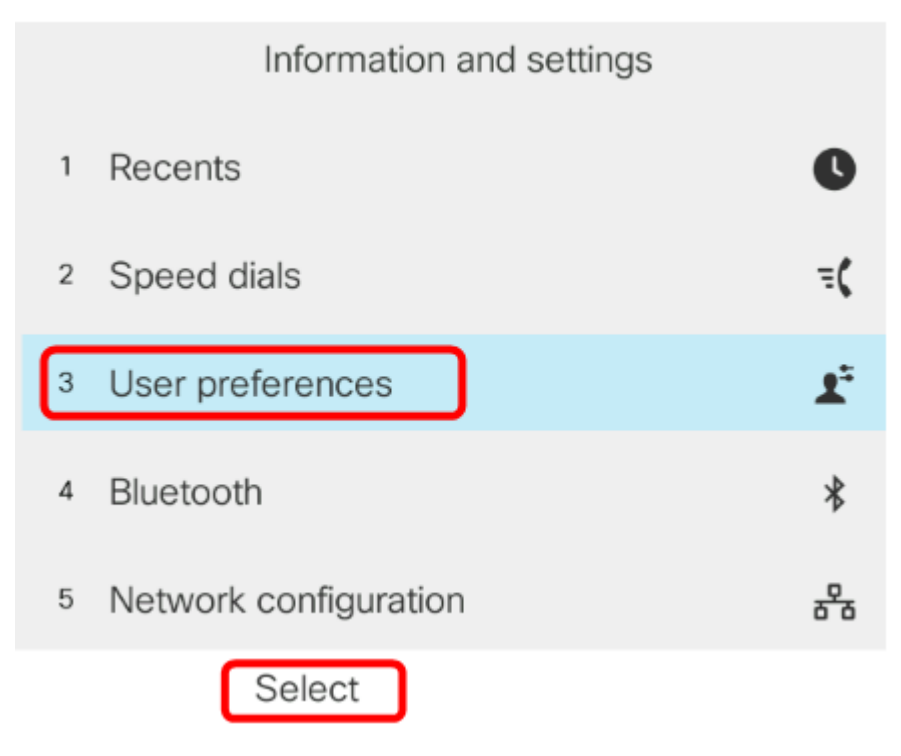

Stap 3. Kies de voorkeur van de Vraag dan druk Uitgezochte softkey.

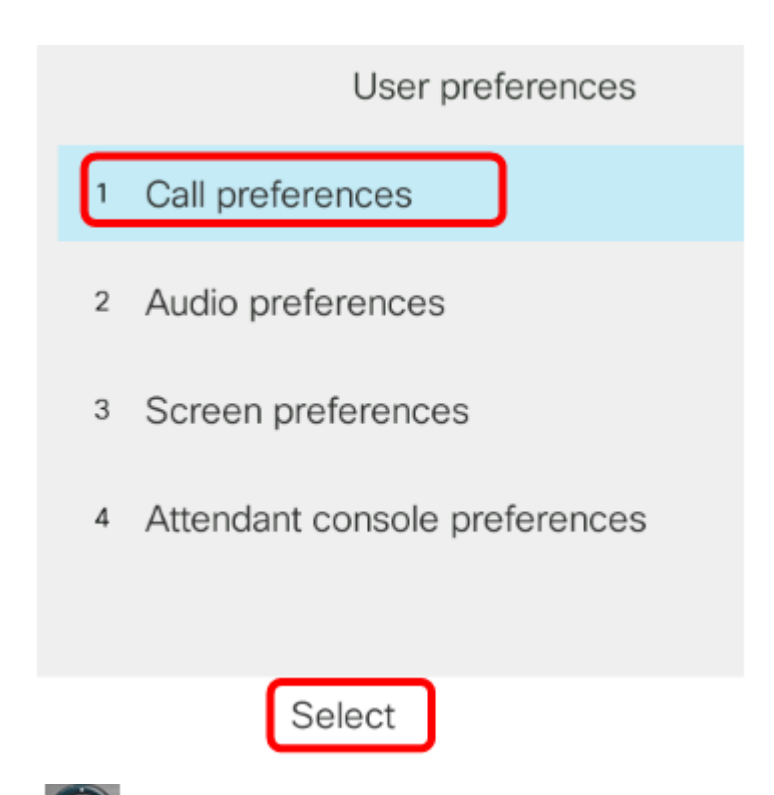

Stap 4. Navigeer om anonieme oproep te blokkeren en druk vervolgens op de rechterknop van het navigatiecluster om deze in te stellen op Aan.

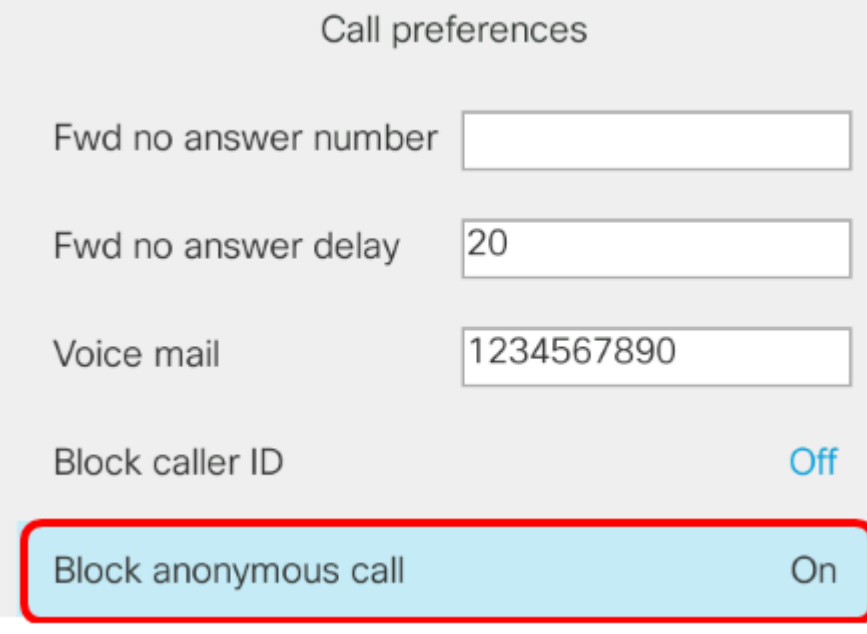

Stap 5. Druk op Set softkey.

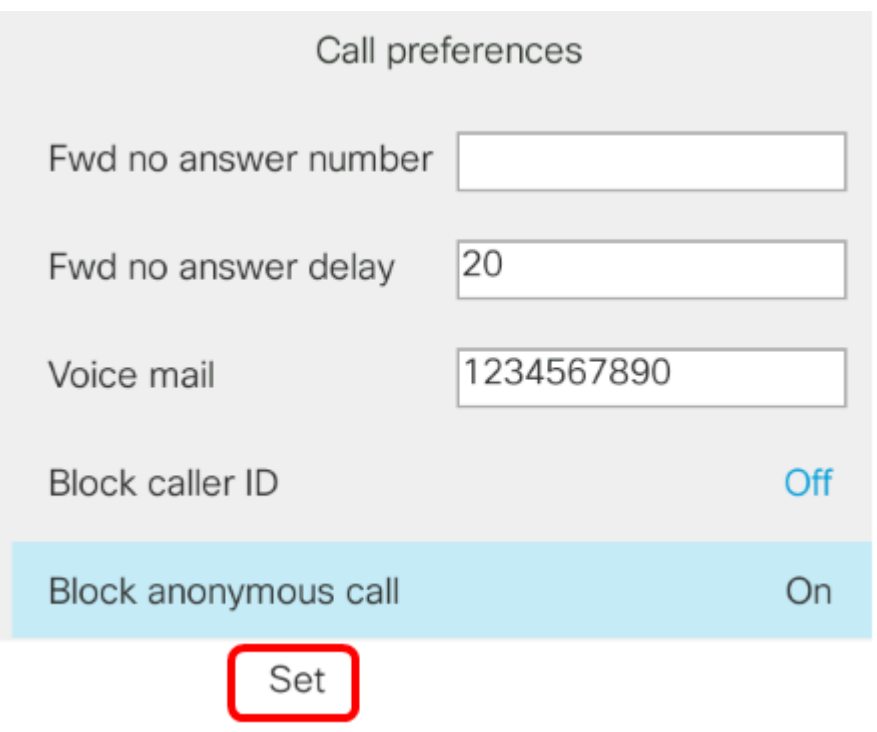

U hebt nu anonieme oproep blokkering op uw telefoon via de GUI ingeschakeld.

#### Over deze vertaling

Cisco heeft dit document vertaald via een combinatie van machine- en menselijke technologie om onze gebruikers wereldwijd ondersteuningscontent te bieden in hun eigen taal. Houd er rekening mee dat zelfs de beste machinevertaling niet net zo nauwkeurig is als die van een professionele vertaler. Cisco Systems, Inc. is niet aansprakelijk voor de nauwkeurigheid van deze vertalingen en raadt aan altijd het oorspronkelijke Engelstalige document (link) te raadplegen.